# 1. System Login

## 1.1. User Login

|            | Men          | L             |                   |
|------------|--------------|---------------|-------------------|
| Login _    | Setup        | Search        | Backup            |
| PTZ Contro | DI Zoom      | Miscella      | ne                |
| Login      | admin        | √ 1           | ×<br>2 3          |
| Passwo     | rd<br>OK     | 4<br>Cancel ← | 5 6<br>8 9<br>0 C |
| 🚶 Defa     | ult admin pa | assword: 00   | 000               |

## 1.2. Time Setting and HDD Format

Go to [{Menu}  $\rightarrow$  {Setup}  $\rightarrow$  {Time}] and input the proper time/date setting based on your time zone. Daylight Savings for the UK should be enabled for the last Sunday of March and October.

If you have installed your own HDD, it must be formatted first. Go to [{Menu}  $\rightarrow$  {Setup}  $\rightarrow$  {Storage}] and select the HDD for Recording-Format

| Setup        | a           |           |             | 4                 | 22      | ×      | Setup                      |                          |                          |       |                                        | X                                                                                                    |
|--------------|-------------|-----------|-------------|-------------------|---------|--------|----------------------------|--------------------------|--------------------------|-------|----------------------------------------|----------------------------------------------------------------------------------------------------|
| Time         | Camera      | Becording | Schedule    | 1 HET1<br>Storage | Network | System | Time                       | Camera                   | Recording                |       | orage Netwo                            | and the second second sec |
| Time Sync    | Date & Time | Time Zone | Auto Reboot |                   |         | 1      | 1. Private F<br>2. HDD Ove |                          | Off                      | ~     | Days                                   |                                                                                                    |
| 2. Date Disp |             | mm/d      |             | ~                 |         |        | 3. Local Sto<br>Recording  | orage Manage<br>g Backup |                          |       | Recording-Forma                        | a                                                                                                    |
|              |             |           |             |                   |         |        | No.                        | Location<br>SATA         | Serial<br>WD-WMC4M0F91N0 | Model | Backup-Format<br>S.M.A.R.T.<br>2000 GB | Device Type<br>Direct Access                                                                                                    |
|              |             |           |             |                   |         |        |                            |                          |                          |       |                                        |                                                                                                    |
|              |             |           |             |                   |         |        |                            |                          |                          |       |                                        |                                                                                                    |
|              |             |           |             | Reset             | Save    | Exit   |                            |                          |                          |       | Reset Save                             | Exit                                                                                                    |
|              |             |           |             |                   |         | P      |                            |                          |                          |       |                                        | 1                                                                                                    |

## **1.3. Recording Setting**

Recording setting is to help user for easy configuration for recording resolution, recording speed, recording mode and recording quality. Select [{Menu}  $\rightarrow$  {Setup}  $\rightarrow$  {Recording}  $\rightarrow$  {Recording}].

| tup      |           |            |            |               |              |                | ,,    |        |
|----------|-----------|------------|------------|---------------|--------------|----------------|-------|--------|
|          |           | 00         |            | 12            | IEE          |                |       |        |
| Time     | Camera    | Recording  | Sche       | edule         | Storag       | e Ne           | twork | System |
| Schedule | 1 🔵 Sched | lule2 🔵 Sc | hedule     | 3             | Schedule     | 4              |       |        |
| Event    | Recording | Alarm      | Du         | ration        | Log          | )              |       |        |
| Camera   | Resolut   | ion Qua    | dity       | Contir<br>Spe | nuous<br>eed | Event<br>Speed |       | Audio  |
| CH 01    | 1080      | P Hig      | <b>j</b> h | 1             | 5            | 15             |       | On     |

#### **Recording Type**

| Recording<br>Type | Description                                                                                                    |  |  |  |  |  |  |
|-------------------|----------------------------------------------------------------------------------------------------|--|--|--|--|--|--|
| Continuous        | The DVR records non-stop at the specified frame rate                                                                          |  |  |  |  |  |  |
| Motion            | When motion is detected, th                                                                                                   |  |  |  |  |  |  |
| Sensor            | When input signal from an external sensor is generated,<br>the recording will be initiated based on the event frame<br>value. |  |  |  |  |  |  |
| Audio             | When audio is detected, the recording will be initiated based on the event frame value.                                       |  |  |  |  |  |  |

#### Recording Status View Recording Status by Colour

| ※ Recording Event / Recording Mode Icon ※ |   |                            |  |  |  |  |  |  |
|-------------------------------------------|---|----------------------------|--|--|--|--|--|--|
| B                                         | M | Motion Detection Recording |  |  |  |  |  |  |
| Recording<br>Event                        | A | Audio Recording            |  |  |  |  |  |  |
| Lvent                                     | S | Sensor Recording           |  |  |  |  |  |  |
| Recording                                 | V | Video Recording            |  |  |  |  |  |  |
| Mode                                      | A | Audio Recording            |  |  |  |  |  |  |

# 2. System Operation

### 2.1. Using Tool (Control) Bar

**% Control Bar %** 

|   | <u>ଲ</u> 🕂 (୨ | ] 🕀                | 04/19/2016 06:39:03 | 1980GB | Play |  |  |  |  |  |
|---|---------------|--------------------|---------------------|--------|------|--|--|--|--|--|
|   | 123           | 4                  | 5                   | 6      | 7    |  |  |  |  |  |
| 1 | Fi            | Full Screen        |                     |        |      |  |  |  |  |  |
| 2 | 4             | 4 Channel Screen   |                     |        |      |  |  |  |  |  |
| 3 | Αι            | Auto Sequence Mode |                     |        |      |  |  |  |  |  |
| 4 | Di            | Digital Zoom       |                     |        |      |  |  |  |  |  |
| 5 | Da            | Date / Time        |                     |        |      |  |  |  |  |  |
| 6 | H             | HDD Status         |                     |        |      |  |  |  |  |  |
| 7 | PI            | Playback           |                     |        |      |  |  |  |  |  |

### 2.2. Display Mode

User can select display mode by using tool bar or pop-up menu. The images can be seen on real-time speed by 1, 4, 6, 9 split screen.

| ※ Recording Event / Recording Mode Icon ※ |                         |                               |  |  |  |  |  |
|-------------------------------------------|-------------------------|-------------------------------|--|--|--|--|--|
| Barrilla                                  | M                       | Motion Detection Recording    |  |  |  |  |  |
| Recording<br>Event                        | Α                       | A Audio Recording             |  |  |  |  |  |
| Lvent                                     | S                       | Sensor Recording              |  |  |  |  |  |
| Recording                                 | V                       | Video Recording               |  |  |  |  |  |
| Mode                                      | Audio Recording         |                               |  |  |  |  |  |
| X Live Scree                              | en Icor                 | า ※                           |  |  |  |  |  |
|                                           | Video is not connected. |                               |  |  |  |  |  |
| No Signal                                 | Came                    | Camera has been disconnected. |  |  |  |  |  |

## 2.3. Using Main Menu

Menu window pops up by clicking the right button of the mouse or pressing [MENU] button on the front panel.

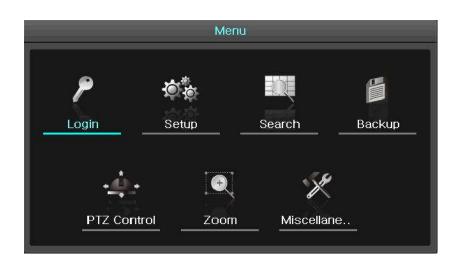

• Setup

Select Time / Camera / Recording / Schedule / Storage / Network / System Search

- Search the recorded image
- Backup Backup the recorded file
- PTZ Control Control PTZ
- Zoom
   Contra
- Control Zoom
   Miscellaneous DVR Info. / Log Viewer / Misc. Control / Display Setting / System Shutdown

### 2.4. Search Mode

User can click the Search icon on the Menu Bar to search the recorded image by selecting date & time on the calendar.

User can click the Playback icon to playback.

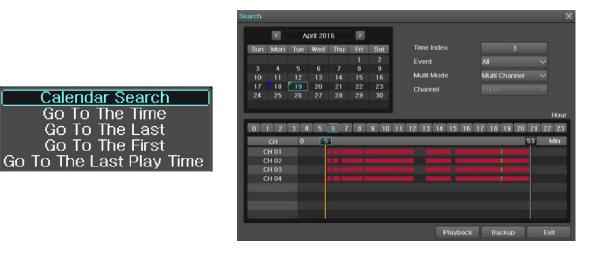

#### 2.5. Backup Mode

User can easily backup the video image. Click on the Backup icon on the Menu Bar. The backup window will be displayed, then, select backup media such as CD/DVD or USB thumb drive and select time and channel to be recorded. Execute the backup.

Distance of the

|         | Men        | U        |                                                           | None Select The Device                                                                            |
|---------|------------|----------|-----------------------------------------------------------|---------------------------------------------------------------------------------------------------|
| ۶       | <b>i</b>   |          |                                                           | Free Space     0 M       Total Capacity     0 M       File Size     476 M       File Format     M |
|         | Setup      | Search   | Backup<br>Backup<br>Capture<br>Log Backup<br>Setup Backup | Directory Name Time Index 3 04/19/2016 06:52:12 ~ 04/19/2016 All Channel                          |
| PTZ Cor | ntrol Zoom | Miscella | ne                                                        | 🗖 CH 01 🔲 CH 02 🔲 CH 03 🔲 CI                                                                      |

### 3. Network Setting

#### 3.1. Static IP

Go to the menu of [{Menu}  $\rightarrow$  {Setup}  $\rightarrow$  {Network}  $\rightarrow$  {Ethernet}] and check TCP/IP and input IP Address, Subnet Mask, Default Gateway.

#### 3.2. Dynamic IP (auto-assigned)

Go to the menu of [{Menu}  $\rightarrow$  {Setup}  $\rightarrow$  {Network}  $\rightarrow$  {Ethernet}] and check DHCP. Go to the menu of [{Menu}  $\rightarrow$  {Setup}  $\rightarrow$  {Network}  $\rightarrow$  {DDNS}] and select DDNS Enable: PowerDDNS

#### 3.3.1 Automatic Port Forwarding

Go to the menu of [{Menu}  $\rightarrow$  {Setup}  $\rightarrow$  {Network}  $\rightarrow$  {Ethernet}] and enter settings as per 3.1 or 3.2 above. Scroll down and turn on 'Auto Port Forwarding'. If the message returned after 20 seconds is 'Registered', you are ready to connect. If it shows 'Failed', follow advice in 3.3.2 below.

|           |            | 00        | ······         |         |         | ¢*     |
|-----------|------------|-----------|----------------|---------|---------|--------|
| Time      | Camera     | Recording | Schedule       | Storage | Network | Syste  |
| Ethernet  | DDNS       | Email     | Bandwidth      | FTP     |         |        |
| DHCP      |            |           |                |         |         |        |
| 1. IP Add | Iress      |           | 92.168.100.240 | 0.0.0.0 |         |        |
| 2. Subne  | t Mask     |           | 255.255.255.0  | 0.0.0.0 |         |        |
| 3. Defaul | t Gateway  | 1         | 92.168.100.1   | 0.0.0.0 |         |        |
| 🔲 DNS     |            |           |                |         |         | i l    |
| 1. Primar | y DNS      | ł         | 3.8.8.8        | 8.8.8.8 |         |        |
| 2. Secor  | idary DNS  | 8         | 3.8.4.4        | 8.8.4.4 |         | , I.I. |
| Port      |            |           |                |         |         |        |
| 1. Client | Port       | R         | 50100          |         |         |        |
| 2. Web S  | erver Port | 8         | 30             |         |         | 1      |

#### 3.3.2 Port Forwarding setup on your router

From a web browser, login to your router's configuration page. E.g.

BT Sky or Virgin Media Others http://192.168.1.254 http://192.168.0.1 Check your ISP website for help

You will need to enter the Firewall settings, also sometimes referred to as NAT, Port Forwarding or Virtual Servers. Create an inbound forwarding rule for TCP port 80 and TCP port 50100 and forward these to the IP address of the DVR, as seen in the Ethernet menu. For specific instructions for your particular router, see the website of your Internet Service Provider.

| вт 🙋                                             |                         | BT Smart Hu                                                   | ib Manager    |
|--------------------------------------------------|-------------------------|---------------------------------------------------------------|---------------|
| Home > Advan                                     | ced settings > Firewall |                                                               |               |
| Port forwarding                                  | Configuration           | Save                                                          | Back          |
| from the internet get<br>incoming traffic for th |                         |                                                               | vill send all |
|                                                  |                         | Create a new port for                                         | warding rule  |
| Rule name                                        | Show IP address         | External ports Internal ports<br>Start End Start End Protocol | UPnP          |
| Web Server                                       | Device 6                | 8080 8081 80 81 TCP                                           | 8             |
| Skype                                            | Device 9                | 44 33895 33895 33895 33895 UOP                                | ØØ            |
|                                                  |                         |                                                               | 0.0           |
| Subsonic                                         | Device 10               | 5853 5854 4040 4041 TO/UDP                                    | © ©           |

DDNS Enable to PowerDDNS and input Host Domain Name of your choice, or keep the default setting. Dyndns ID is only required when using the paid-for service from dyn.com.

| S | etup       |              |           |           |           |           |      | ×          |  |
|---|------------|--------------|-----------|-----------|-----------|-----------|------|------------|--|
|   |            |              | T - Q     | 0         | ······    |           |      |            |  |
|   | Time       | Camera       | IP Camera | Recording | Schedule  | e Storage | Netw | ork System |  |
|   | Ethernet1  | Ethernet2    | DDNS      | Email     | Bandwidth | Callback  | FTP  | RTSP       |  |
|   | 1. DDNS E  | nable        |           | Off       |           | $\sim$    |      |            |  |
|   | 2. Host De | omain Name   |           | 000c280   | )b6bc0    |           |      |            |  |
|   | 3. Host Dy | yndns        |           |           |           | dyndns    | .org | $\sim$     |  |
|   | Dyndns     | ID           |           |           |           |           |      |            |  |
|   | Dyndns     | Password     |           |           |           |           |      |            |  |
|   |            |              |           |           | Test      |           |      |            |  |
|   |            |              |           |           |           |           |      |            |  |
|   |            |              |           |           |           |           |      |            |  |
|   |            | ection examp |           |           |           |           |      |            |  |
|   | http:/,    | /192.168.100 | .240      |           |           |           |      |            |  |
|   |            |              |           |           |           | Reset     | Save | Exit       |  |

# 4 VMS (Video Monitoring Software)

VMS (Video Monitoring Software) is a powerful centralized management solution that offers user full flexibility to control the entire system over the network, consists of 5 function modules: System Monitoring; Remote Search & PB; Smart Search & Watermark detect; DVR Health Manager; System setup configuration.

#### 4.1. System Login

- 1) In the start menu, type 'VMS' or double click the icon on your desktop
- 2) Select one of the names of registered users in the login window. For first time login, select Administrator.

| 💹 User Log | in         |           |                | ×        |
|------------|------------|-----------|----------------|----------|
| ø          | User Name  | Admi      | nistrator      | <u>-</u> |
| 0          | Password   | ∣<br>⊟ s⊧ | kip user login |          |
| Fullscreen | Video Mode |           | ОК             | Cancel   |

3) The default password is '1111111' (seven ones). You can select 'Skip user login' so you are not prompted for this password again.

#### 4.2. Site Registration

- 1) Select 'Setup'->'Site Manager' menu.
- 2) In Site Manager, functions including site add, delete, modify, all select, all clear and properties are available.

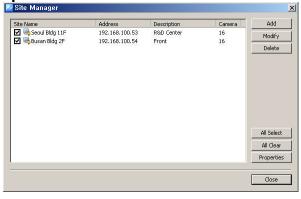

3) Click on 'Add' and enter a security device name, description, connect address and port.

| Add Site          |           |
|-------------------|-----------|
| Alias Name :      |           |
| Description :     |           |
| 5ite Address      |           |
| Connect Address : |           |
| Port :            |           |
| Camera Count : 16 | j 💌       |
| User Name :       |           |
| Password :        |           |
| Confirm :         |           |
|                   | Ok Cancel |
|                   |           |

| Item        | Description              |
|-------------|--------------------------|
| Name        | Name of the security     |
|             | device to be used in the |
|             | program                  |
| Description | Description of the       |
|             | security device          |
| Connect     | Network address of the   |
| Address     | security device          |
| Port        | Network port no. of the  |
|             | security device          |
| Camera      | The number of cameras    |
| Count       | connected to the         |
|             | security device          |
| User Name   | User name registered in  |
|             | the security device      |
| Password    | Password registered in   |
|             | the security device      |

- 4) VMS program automatically starts a connection to ticked addresses in Site Manager after successful login.
- 5) In Site Connection List, select a desired security device icon to be monitored.
- 6) Drag the icon into the viewer screen, and then all channel of the security device are displayed.

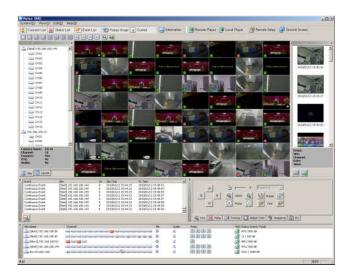

# 5 PC Web Viewer and DVR Web Service

[DVR Web Service] through the Ethernet/Port setup and web server composition. The main purpose of DVR WEB SERVICE is for easy setup for users to control DVR setup and live view by WEB easily.

Check the URL and Web port that DVR IP or DDNS is set. Input the confirmed 'IP or <u>URL:Port</u>' on the web browser then enter the page.

| /R Web   | Service Login | i     |
|----------|---------------|-------|
| ID       | User ID       |       |
| Password | User Password | Login |
|          | Save id       |       |

Then, user can see the log-in menu as follows. Input ID/PW for the DVR. Click the [Login] button. \*Default ID/PW: admin / 00000

## 6 SmartEyes Pro (mobile app)

The mobile viewer software that allows a user to view video image from the DVR on their smartphone. By installing the corresponding software on the smartphone, users can view 16 channel live video/audio, play back recordings, PTZ control, Two-way audio and relay control.

Open the App Store (on an Apple Device) or Play Store (on Android devices) and search for SmartEyesPro. The icon will look like this:

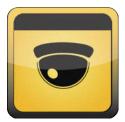

To connect your device to the DVR quickly:

- 1. On the DVR to go Menu > Miscellanous > QR Code
- 2. In the app, tap the + icon or 'Add' button
- 3. Select 'QR Code Camera'
- 4. Raise the phone/tablet so the camera can see the QR code on screen; it will capture it automatically
- 5. From the list of addresses that pops up, select either the xxx.powerddns.com address or the 000c280xxxxx.p2p address
- 6. The connection details will be filled in automatically, press 'Done' and the system will connect.

# 7 Monitor output resolution

If when connecting your TV or monitor an error is shown such as 'Mode not supported' or 'Out of range', you will need to lower the resolution output. Look for the switches on the back panel of the DVR: [IMAGE/DIAGRAM]

If you are unsure what mode your display supports, choose the XGA option. Note that the output signal doesn't change until the DVR is powered off and on again.

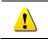

Refer to the [User Manual] for full functional explanation of Front Panel, Rear Panel and IR Remote Controller.

Spec and functions are subject to change without notice. Some functions may not be available depending on models.